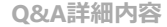

■ このページを印刷する

管理番号:NEXT06318 つながる家族

**「つながる家族」にアップロードした請求書や領収書を紙でも印刷したい。**

**以下のいずれかの操作を行います。**

1. 「つながる家族」からPDFファイルを出力して印刷します。

2. ほのぼのNEXTで「連携対象者を紙で印刷する」のチェックを付けて印刷します。

**つながる家族でPDFファイルを出力する**

PDFファイルを出力し印刷を行います。ほのぼのNEXTから印刷したい場合は「ほのぼのNEXT[で印刷する](#page-1-0)」に進んでください。

**1 つながる家族にログインし、[利用請求]①をクリックします。**

今回は、[請求書]を印刷にする場合を例に説明します。

```
2 [請求書]②をクリックし、必要に応じて[検索条件]③を入力します。
```
提供年月や対象利用者を指定できます。

**ガ イ ド**

**3 「検索」④をクリックし、表示された利用者の[ダウンロード]ボタン⑤をクリックします。** 

**4 ダウンロードしたPDFファイル⑥を開きます。**

利用しているブラウザによってダウンロード表示が異なります。

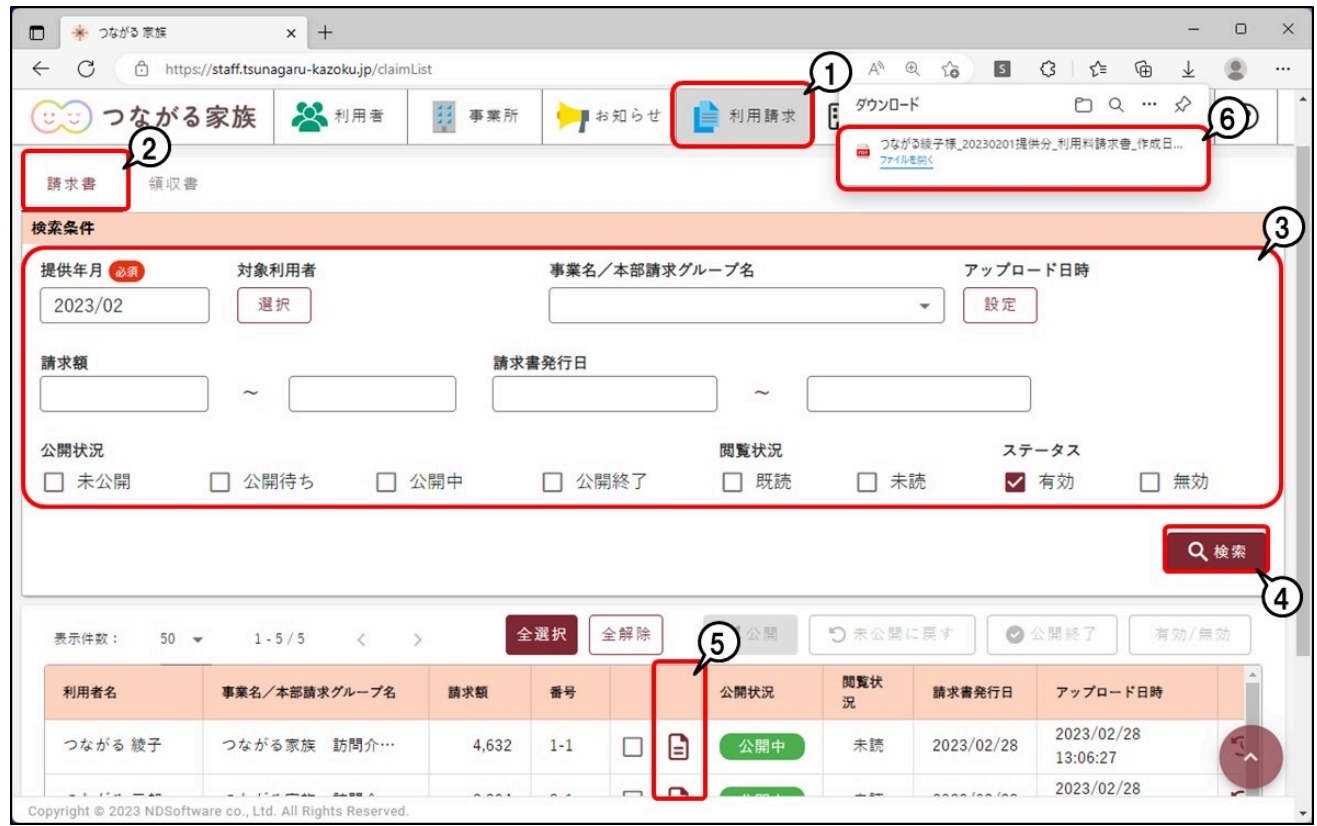

PDFファイルが開きます。

## **5 内容を確認し、[印刷]ボタン①から印刷を行います。**

<span id="page-1-0"></span>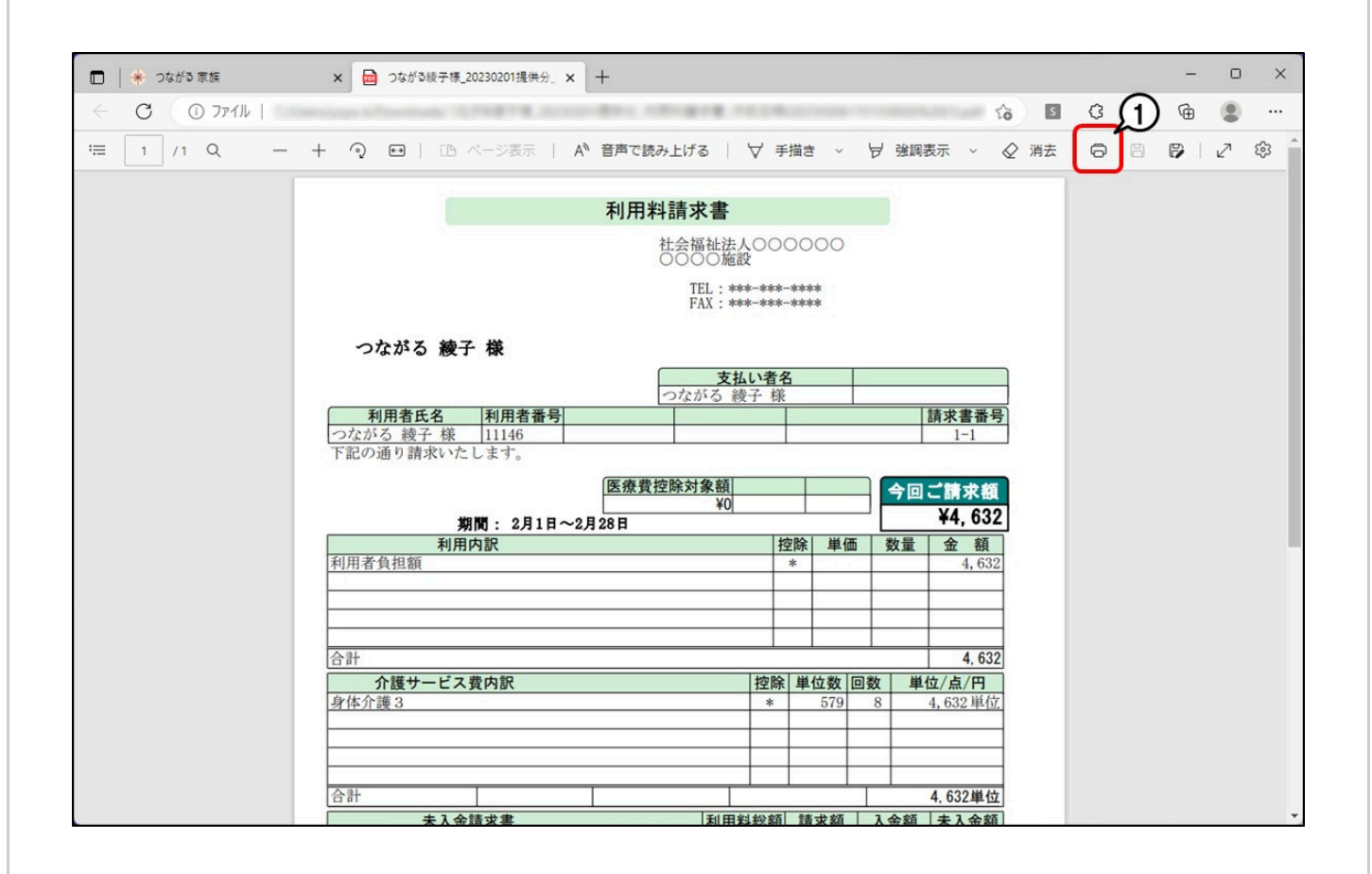

**重要**

「つながる家族」へのアップロードについて

ほのぼのNEXTで印刷を行うと、必ず「つながる家族」にアップロードが行われます。 すでにアップロードが完了している請求書や領収書の場合でも、印刷を行うと同じ請求書や領収書が「つながる家族」に追加されます。 アップロード済みの請求書や領収書を印刷したい場合は、「つながる家族」から印刷を行ってください。 アップロード前の場合は、「つながる家族」へのアップロードと同時に印刷処理を行います。

## **請求書を印刷(アップロード)する**

集計が完了した請求書を印刷します。領収書の印刷は「[領収書を印刷\(アップロード\)する](#page-2-0)」に進んでください。

**1 メイン画面で[↓]→[請求]→[利用請求]→[利用請求]をクリックします。**

[利用請求]画面が表示されます。

**2 年月を入力し、[請求書]をクリックします。**

[印刷設定]画面が表示されます。ここでは「R5/2」分の請求書をアップロードします。

- **3 [帳票]①を選択し、[発行日]②を入力します。**
- **4 「印刷綴り」で[請求書]③にチェックを付けます。**
- **5 つながる家族の[連携対象者を紙で印刷する]④にチェックを付けます。**

**6 [対象]⑤にチェックを付け、[印刷]⑥をクリックします。**

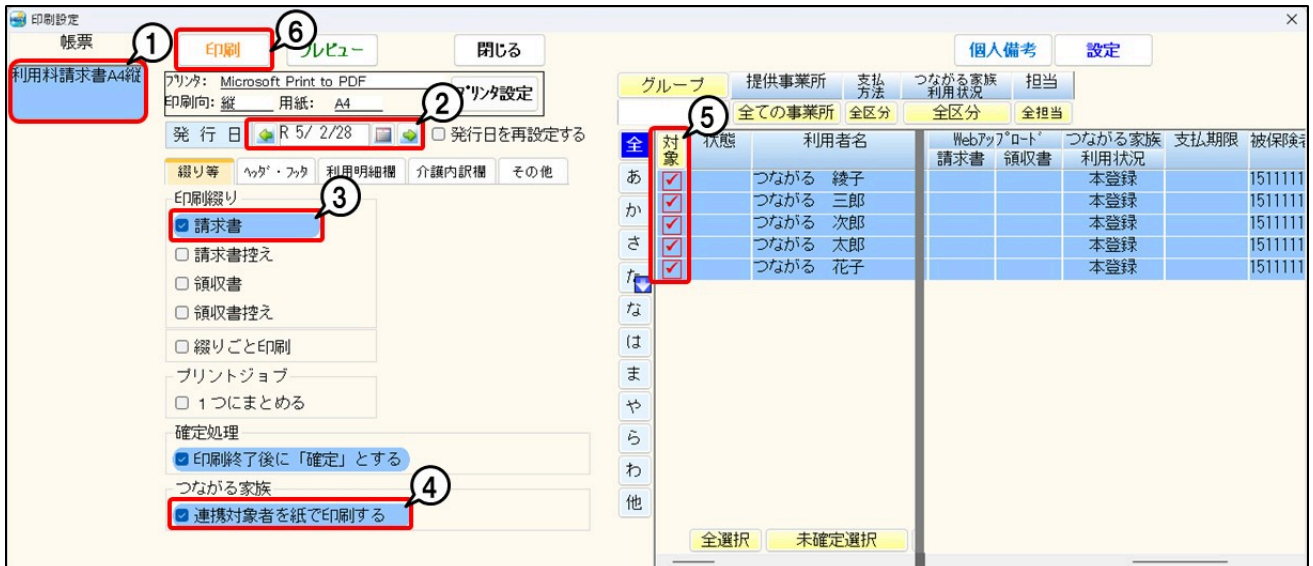

**領収書を印刷(アップロード)する**

<span id="page-2-0"></span>**1 [領収書]①をクリックします。**

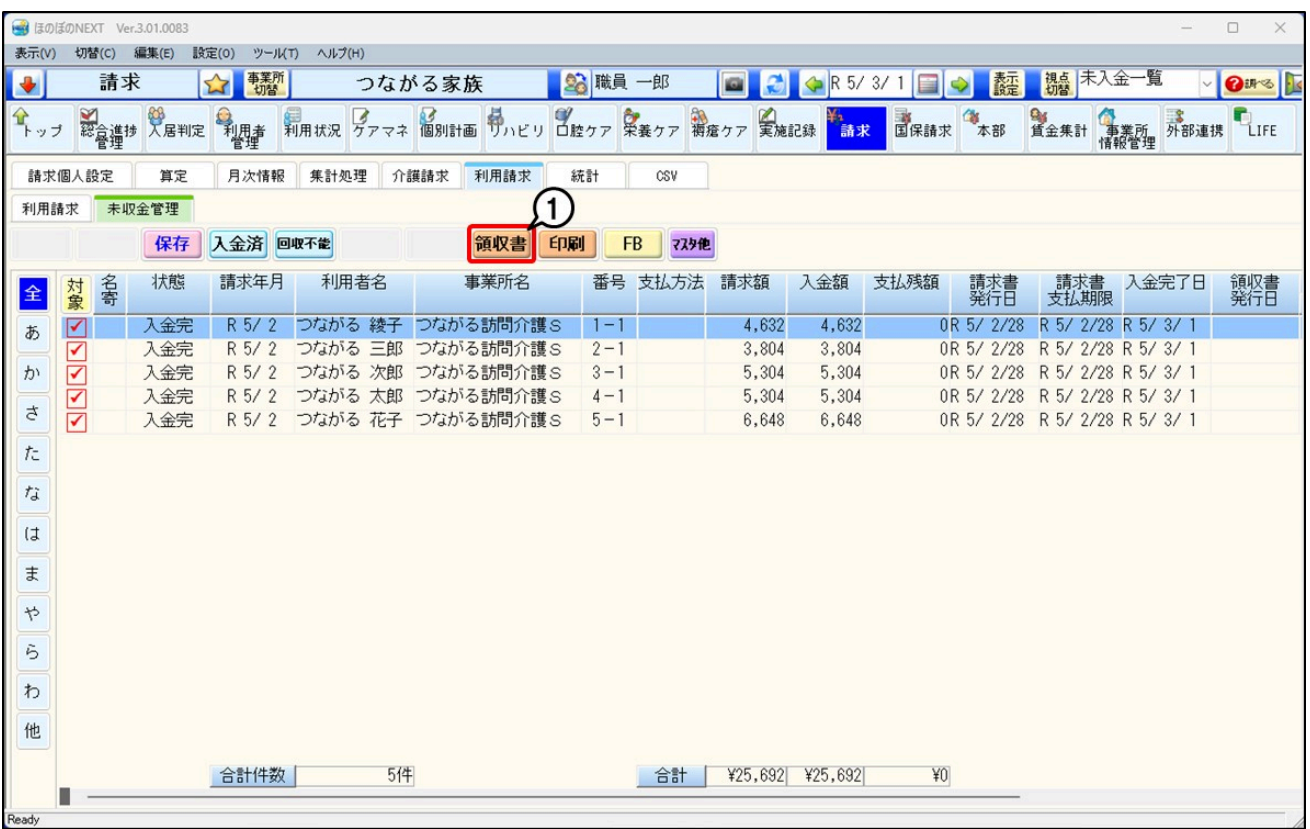

[印刷設定]画面が表示されます。

**[帳票]①を選択し、[発行日]②を入力します。**

**[入金期間]③を入力し、「印刷綴り」で[領収書]④にチェックを付けます。**

**つながる家族の[連携対象者を紙で印刷する]⑤にチェックを付けます。**

**[対象]⑥にチェックを付け、[印刷]⑦をクリックします。**

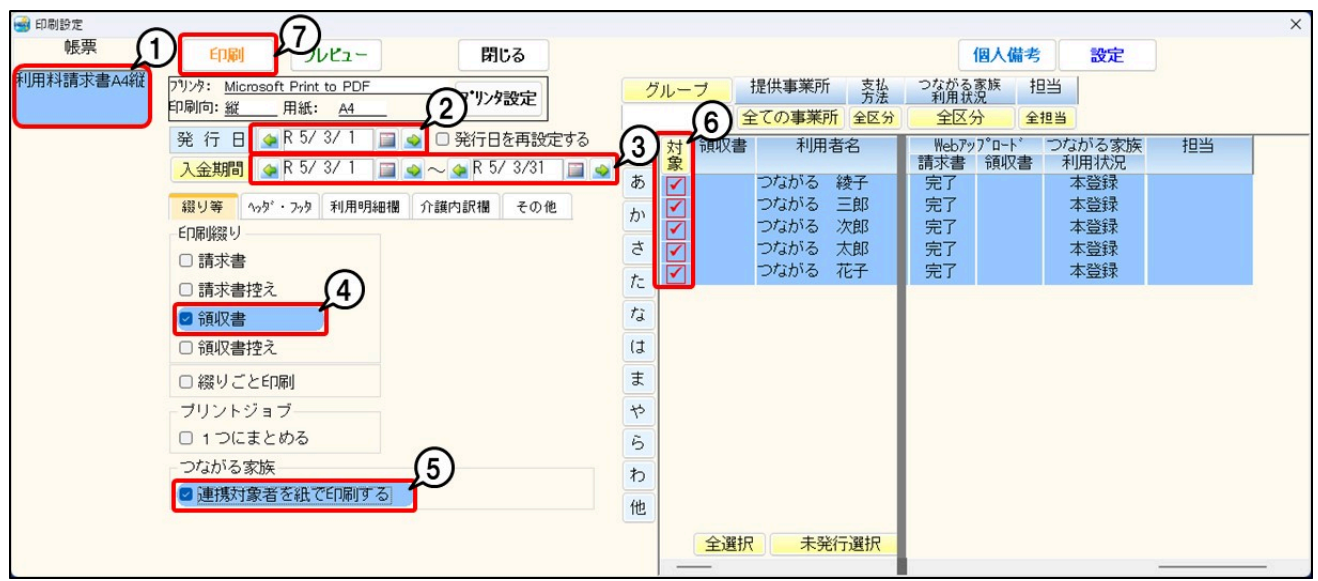